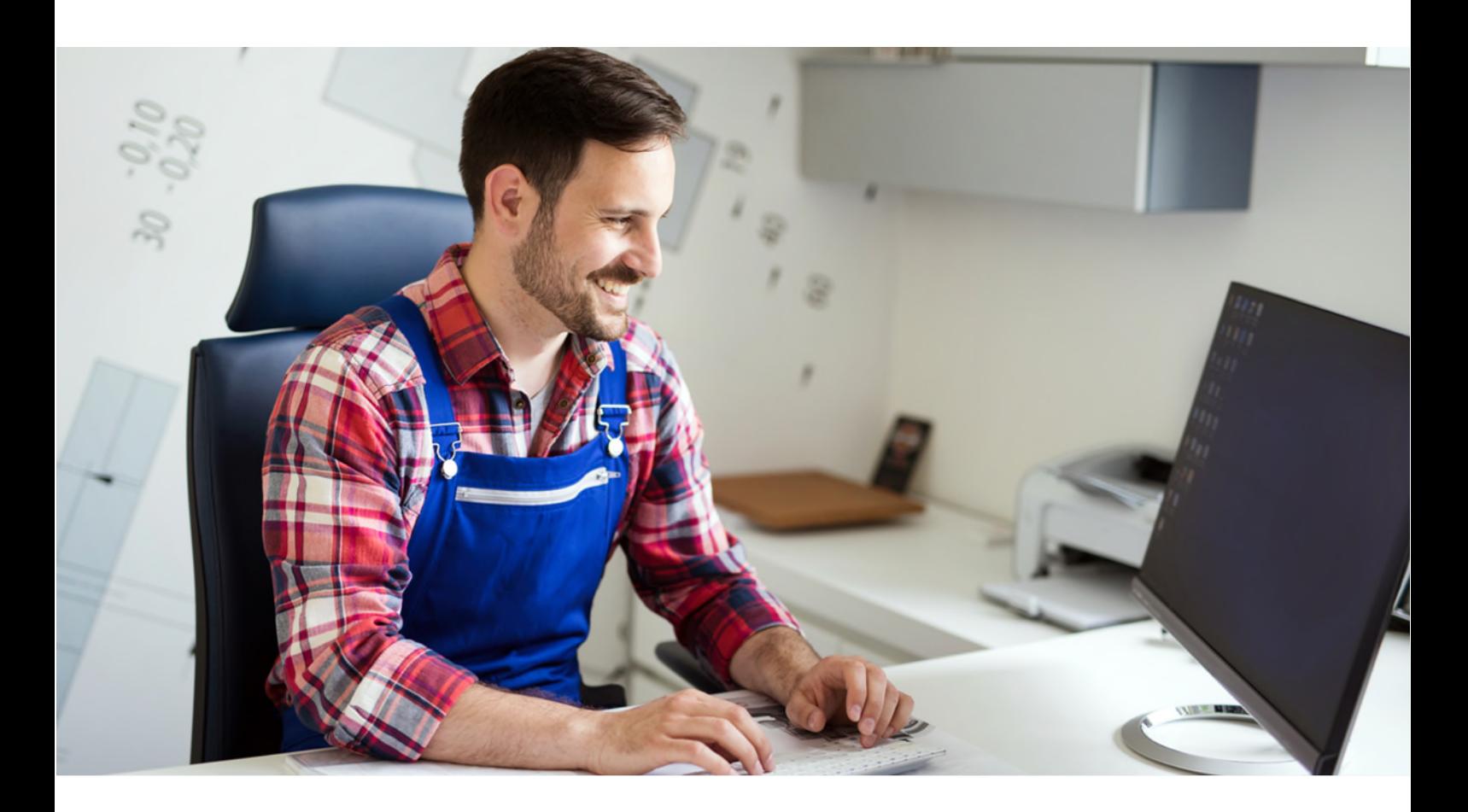

# **Installateurportal der Pfalzwerke Netz AG Handbuch**

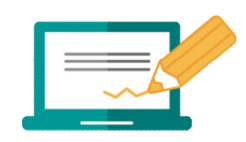

**Anleitung und Informationen zum Online-Installateurportal der Pfalzwerke Netz AG**

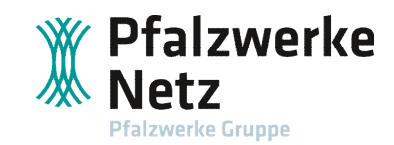

#### <span id="page-1-0"></span> $1.$ Inhalt

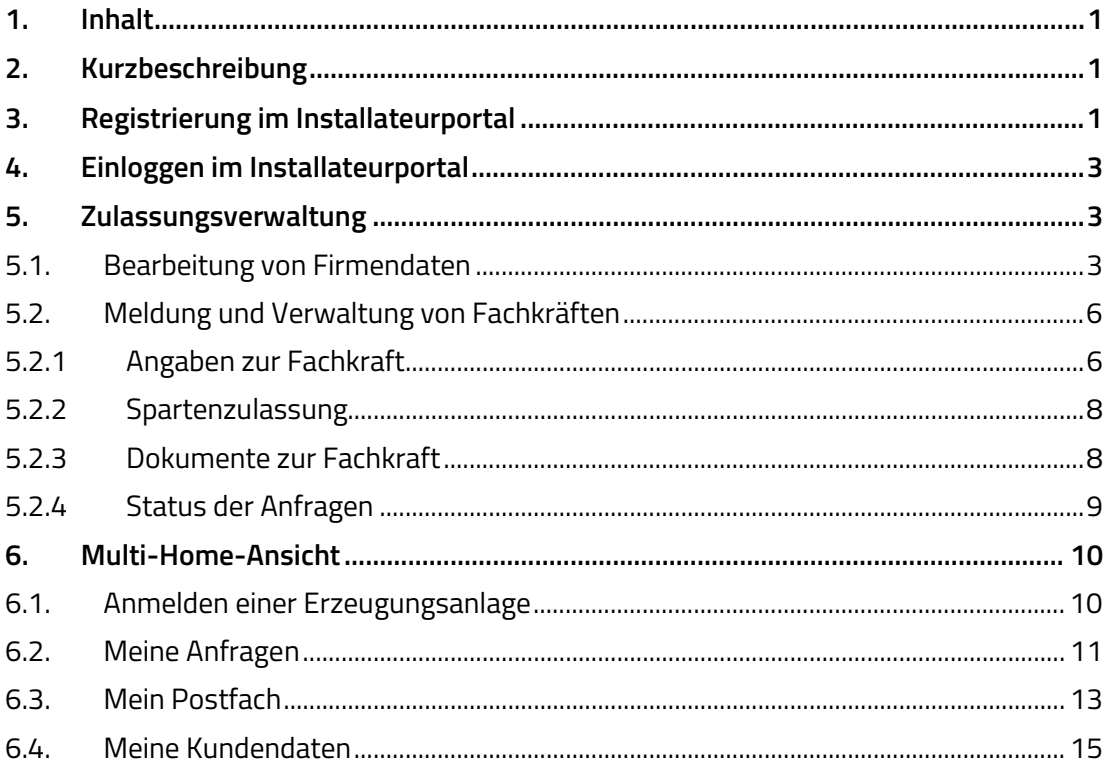

## <span id="page-2-0"></span>**2. Kurzbeschreibung**

Das vorliegende Handbuch begleitet Sie bei der Nutzung des Installateurportals der Pfalzwerke Netz AG.

## <span id="page-2-1"></span>**3. Registrierung im Installateurportal**

Zur Nutzung des Installateurportals ist eine einmalige Registrierung als Fachfirma erforderlich.

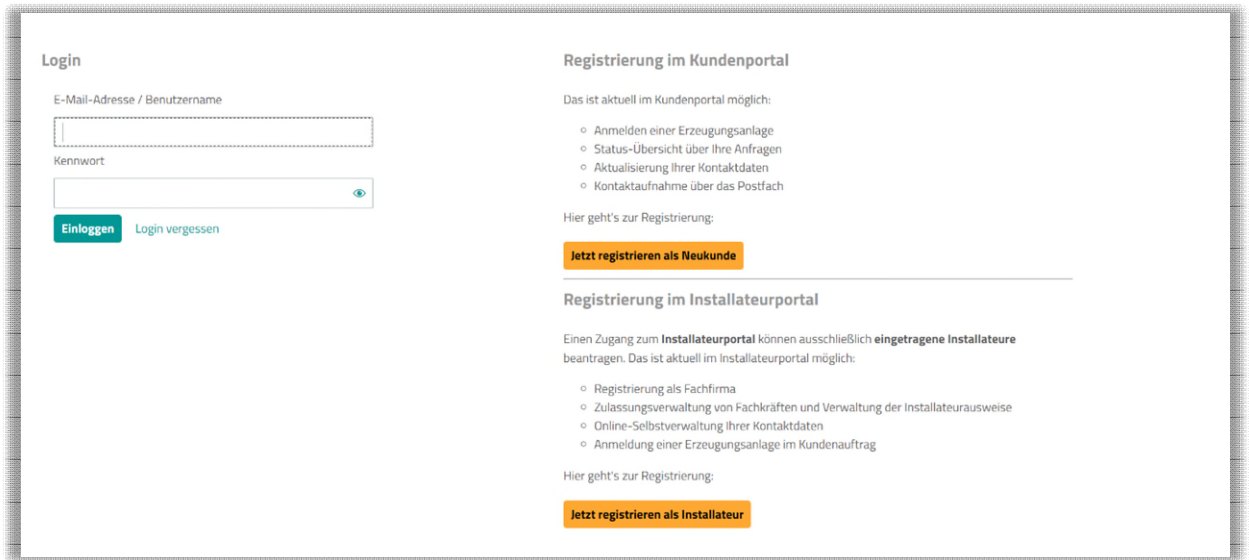

*Abbildung 3--1: Registrierung im Installateurportal* 

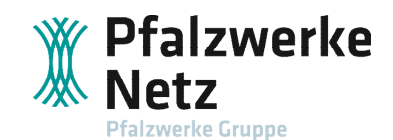

*Sie besitzen bereits einen Login zum Kundenportal der Pfalzwerke Netz AG? Die Registrierung im Installateurportal mit derselben E-Mail-Adresse ist nur in Kombination mit einem alternativen Benutzernamen möglich. Sonst erscheint folgender Hinweis:* 

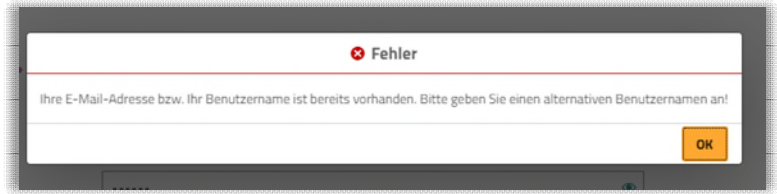

*Abbildung 3-2: Fehlermeldung bei falscher Registrierung* 

!

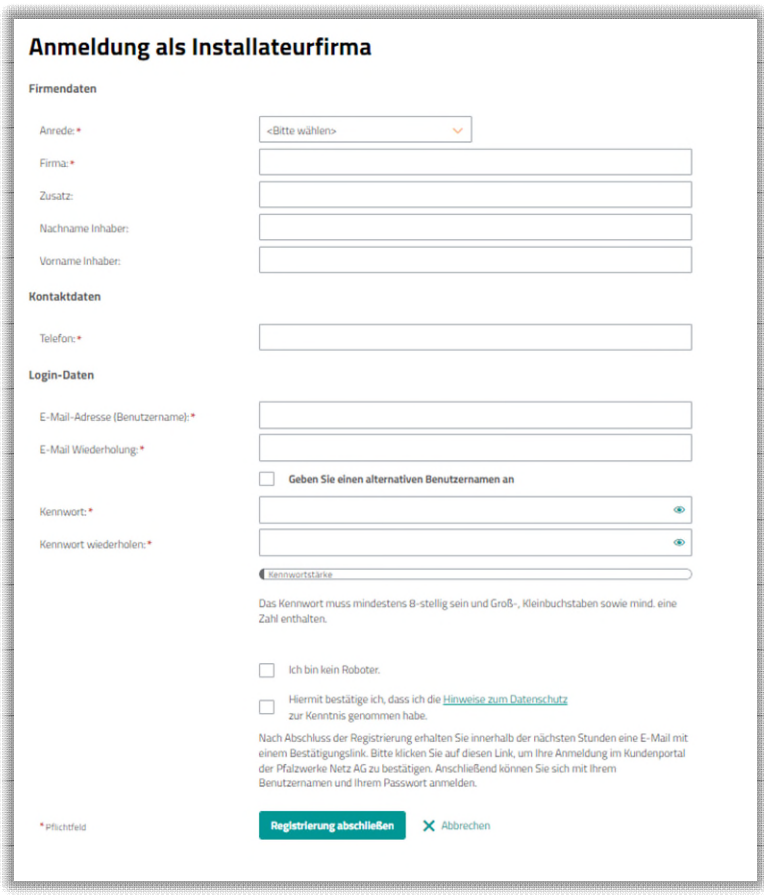

*Abbildung 3-3: Registrierung der Installateurfirma* 

Zur Bestätigung der Registrierung erhalten Sie nach Klick auf den Button "Registrierung abschließen" eine E-Mail mit einem Bestätigungs-Link. Nach Klick auf den Link ist die Registrierung abgeschlossen.

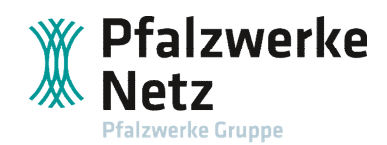

## <span id="page-4-0"></span>**4. Einloggen im Installateurportal**

Hier erfolgt die Eingabe der Login-Daten gem. Registrierung.

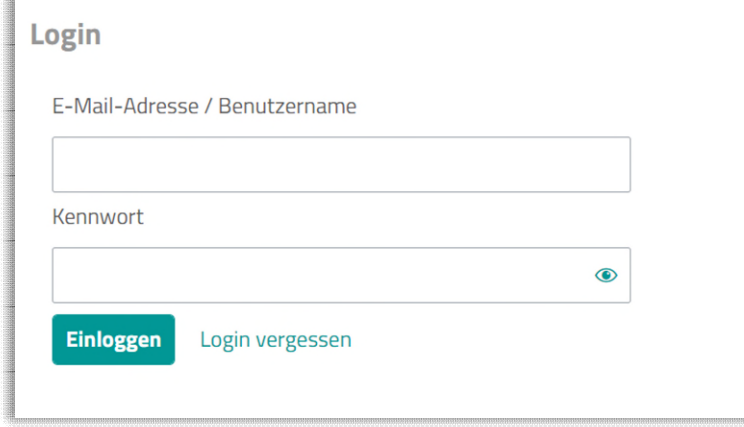

*Abbildung 4-1: Maske Login* 

Nach dem erfolgreichen Einloggen im Installateurportal stehen folgende Module zur Verfügung.

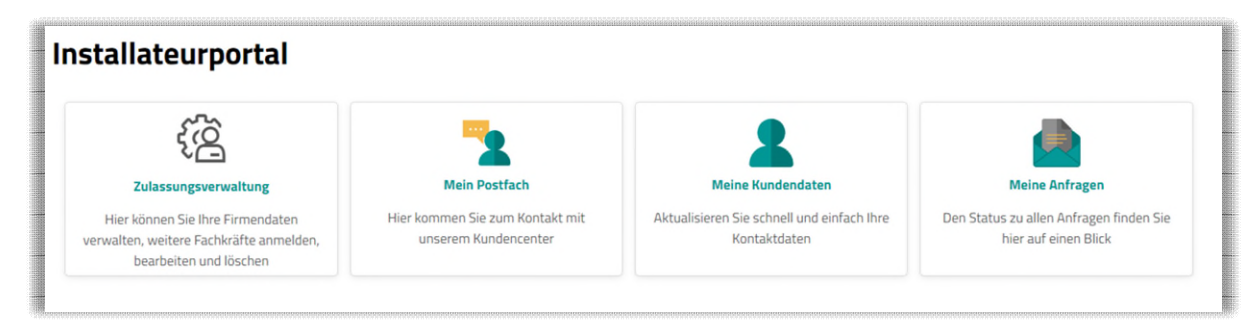

*Abbildung 4--2: Einzelne Module im Installateurportal* 

## <span id="page-4-1"></span>**5. Zulassungsverwaltung**

#### <span id="page-4-2"></span>**5.1. Bearbeitung von Firmendaten**

Im Modul "Zulassungsverwaltung" werden die Firmendaten gepflegt sowie Fachkräfte gemeldet und verwaltet.

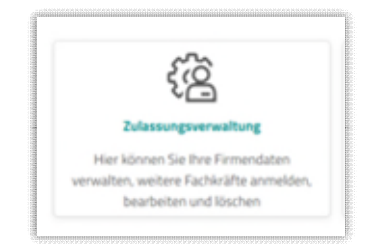

*Abbildung 5-1: Modul Zulassungsverwaltung im Installateurportal* 

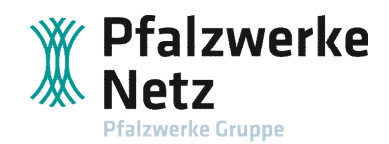

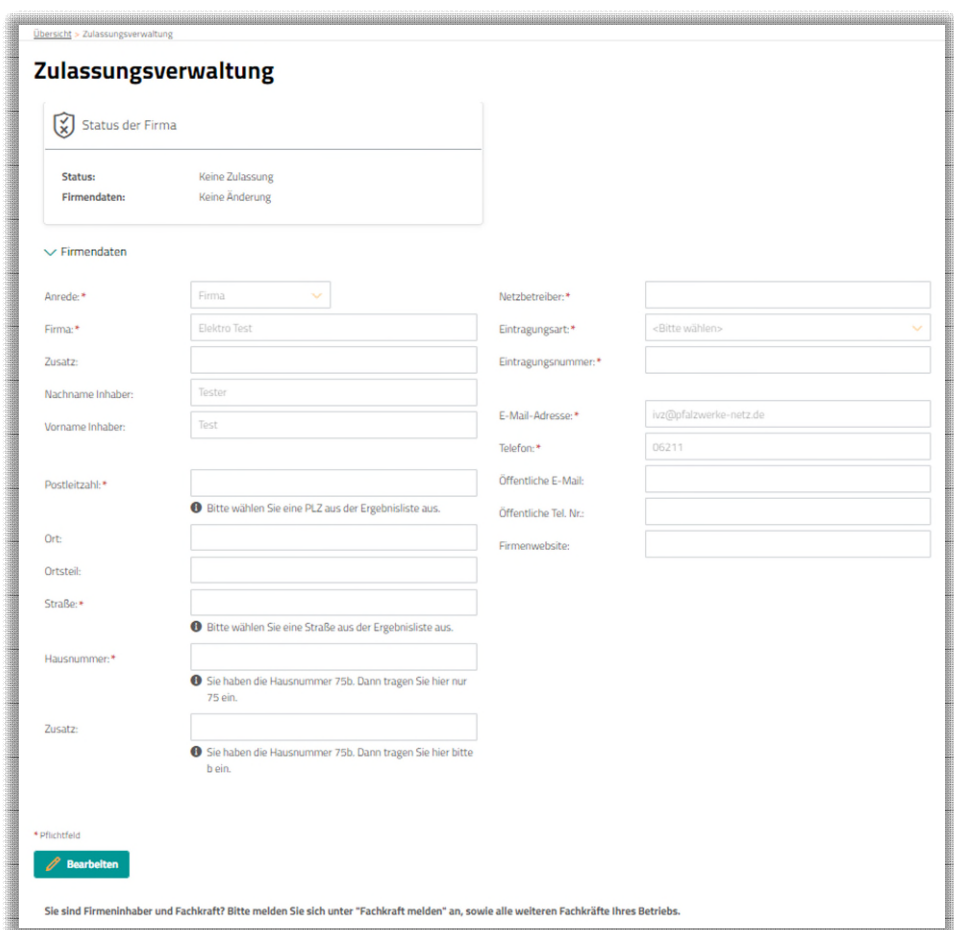

Nach Auswahl des Moduls "Zulassungsverwaltung" öffnet sich folgende Eingabemaske:

*Abbildung 5-2: Maske zur Eingabe der Firmendaten und Fachkräfte* 

Über den Button "Bearbeiten" können die Firmendaten bearbeitet werden. Neben den Adress- und Kontaktdaten der Firma wird hier der zuständige Netzbetreiber, die Eintragungsart und Eintragungsnummer eingetragen. Diese Daten sind auf dem Installateurausweis zu finden.

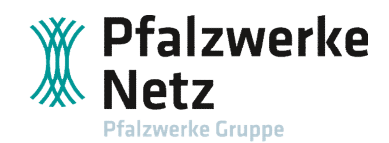

Nach Pflege der Firmendaten werden diese über den Button "Datenänderung beantragen" übermittelt.

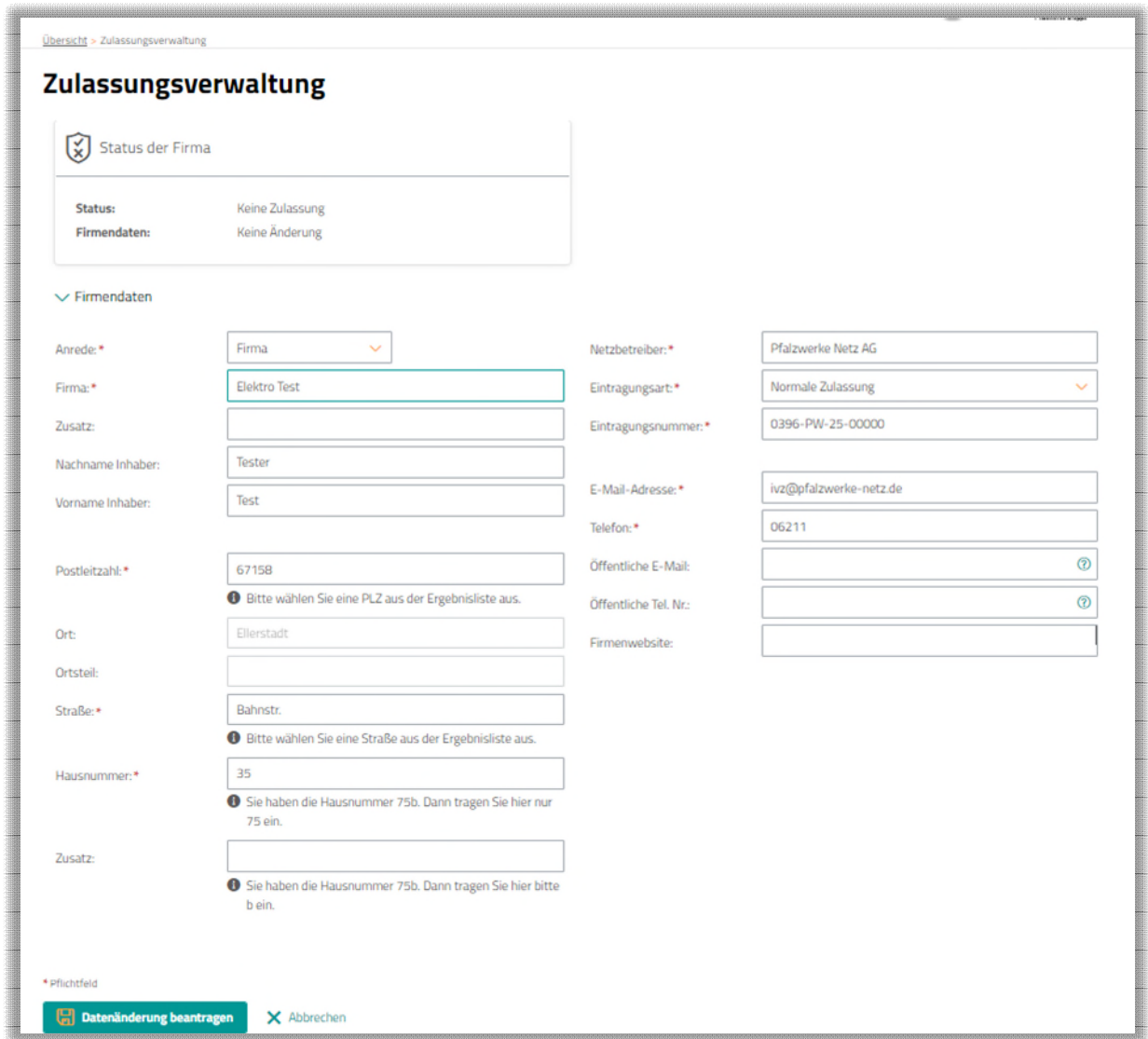

*Abbildung 5-3: Eingabemasken mit gepflegten Daten* 

Nach erfolgreicher Eingabe müssen die Angaben durch die Pfalzwerke Netz AG freigegeben werden. Über die Checkbox "Unbestätigte Daten anzeigen" ist es möglich, die Daten bis zur Freigabe einzusehen.

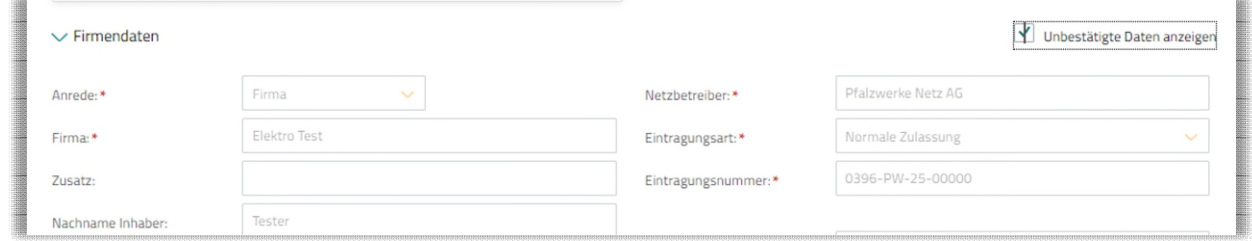

*Abbildung 5-4: Checkbox, um unbestätigte Daten anzeigen zu lassen*

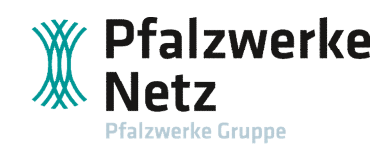

#### <span id="page-7-0"></span>**5.2. Meldung und Verwaltung von Fachkräften**

!

*Wenn Sie als Firmeninhaber gleichzeitig Fachkraft sind, müssen Sie sich in der Zulassungsverwaltung ebenfalls als Fachkraft anmelden.* 

In der Tabelle werden alle vom Installateur gemeldeten Fachkräfte mit Spartenzulassung und dem aktuellen Status in der Zulassungsverwaltung aufgeführt. Hierzu werden über den dazugehörigen Button "Fachkraft melden" Fachkräfte gemeldet.

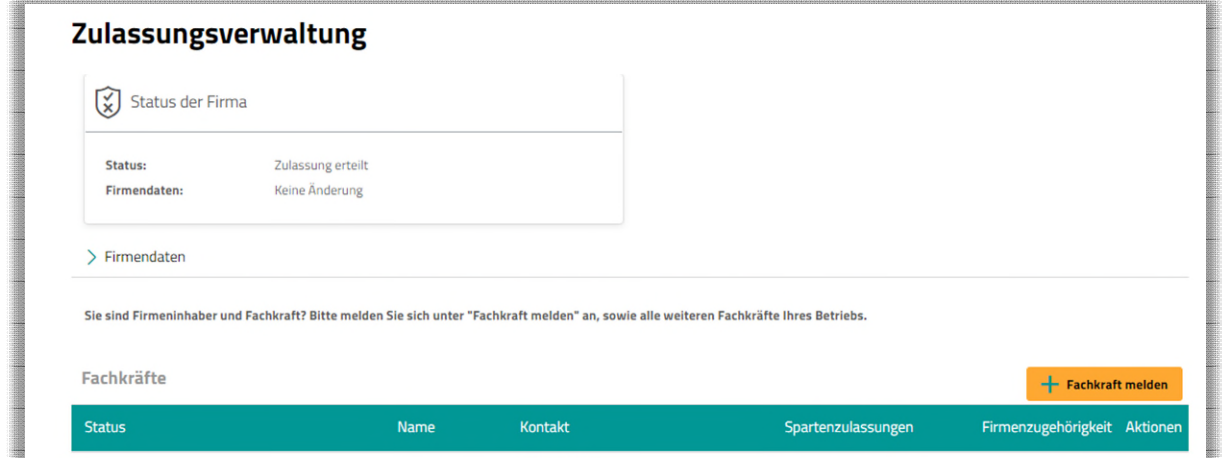

*Abbildung 5-5: Tabelle der gemeldeten Fachkräfte* 

#### <span id="page-7-1"></span>**5.2.1 Angaben zur Fachkraft**

!

Durch Klick auf den Button "Fachkraft melden" gelangt man zur Eingabemaske der Fachkraft-Daten.

> *Über das Anhaken der Checkbox "Aktuellen Login um Fachkraft erweitern" können Sie, wenn Sie Firmeninhaber und zugleich Fachkraft sind, mit dem Firmen-Login in das Portal einsteigen.* Alle weiteren Fachkräfte benötigen einen eigenen Login und werden als separate Nutzer angemeldet.

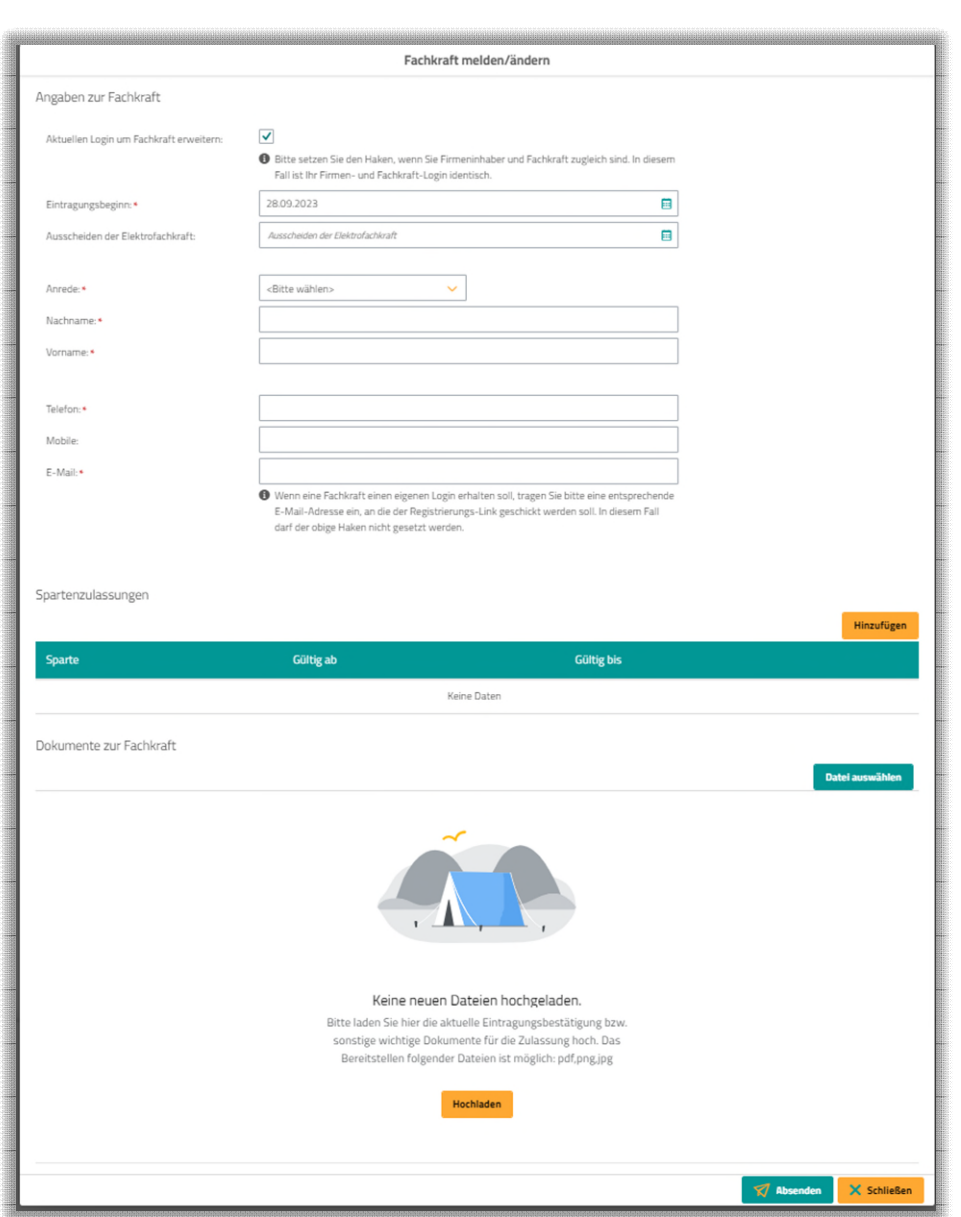

*Abbildung 5-6: Maske zur Eingabe der Kontaktdaten der Fachkraft* 

Bei Ausscheiden der Elektrofachkraft wird der entsprechende Termin ergänzt.

Nach der Freigabe durch die Pfalzwerke Netz AG wird sowohl eine Geschäftspartner-Nummer für den Firmen-Login als auch für jede gemeldete Fachkraft generiert. Die Geschäftspartner-Nummern der gemeldeten Fachkraft/-kräfte wird/en dem Firmen-Login zugewiesen.

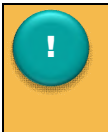

*Jede weitere Fachkraft wird mit einem eigenen Login angelegt, dann erhält die Fachkraft einen Registrierungs-Link an die angegebene Adresse.* 

alzwerke

verke Gruppe

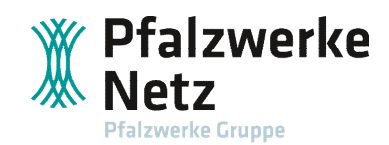

#### <span id="page-9-0"></span>**5.2.2 Spartenzulassung**

Innerhalb der Spartenzulassung wird das Ende der Gültigkeit der Eintragung gem. Elektro-Installateurausweis eingetragen. Über den Button "Hinzufügen" wird unter "Gültig bis" das Ende der Eintragung gem. den Angaben auf dem Elektro-Installateurausweis eingetragen.

| Gültig ab<br><b>Gültig bis</b><br>Sparte<br>面<br>31.12.2025<br>E<br>05.09.2023<br>田<br>Strom<br>$\sim$ | Spartenzulassungen | Hinzufügen |
|----------------------------------------------------------------------------------------------------|--------------------|------------|
|                                                                                                    |                    |            |
|                                                                                                    |                    |            |

*Abbildung 5-7: Maske zur Eingabe der Spartenzulassung der Fachkraft* 

#### <span id="page-9-1"></span>**5.2.3 Dokumente zur Fachkraft**

Unter **Dokumente zur Fachkraft** ist als Nachweis einer gültigen Eintragung z. B. der Elektro-Installateurausweis des zuständigen Netzbetreibers hochzuladen. Der Upload ist per PDF-, PNG-, JPG-Format möglich.

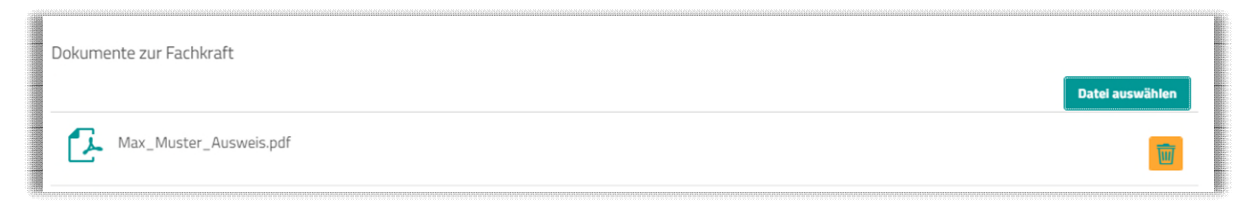

*Abbildung 5-8: Maske zum Upload des Nachweises zur Elektro-Fachkraft* 

Nachdem die Daten zur Fachkraft über den Button "Absenden" übermittelt werden, erscheint der Eintrag mit dem Status "Zulassung wird überprüft – Datenänderung beantragt".

| Fachkräfte<br>- Fachkraft melden                   |                    |                                                                   |                                |                     |          |  |
|----------------------------------------------------|--------------------|-------------------------------------------------------------------|--------------------------------|---------------------|----------|--|
| <b>Status</b>                                      | Name               | Kontakt                                                           | Spartenzulassungen             | Firmenzugehörigkeit | Aktionen |  |
| Zulassung wird überprüft - Datenänderung beantragt | <b>Muster, Max</b> | Telefon: 0621<br>Mobil-Telefon:<br>E-Mail: ivz@pfalzwerke-netz.de | Strom: 31.08.2023 - 31.12.2023 | ab: 31.08.2023      |          |  |

*Abbildung 5-9: Maske nach Übermittlung der Daten* 

Die Freigabe erfolgt nach Prüfung der Eingaben und des Nachweises durch die Pfalzwerke Netz AG. Weitere Informationen finden Sie unter Punkt 5.2.4 "Status der Anfragen".

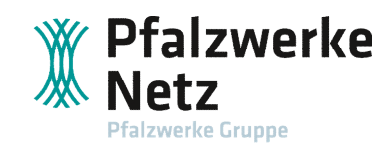

#### <span id="page-10-0"></span>**5.2.4 Status der Anfragen**

Innerhalb der Zulassungsverwaltung wird der Status der Anfrage angezeigt.

| <b>Status</b>                                      | <b>Name</b>         | <b>Kontakt</b>                                                    | Spartenzulassungen             | Firmenzugehörigkeit | Aktionen |
|----------------------------------------------------|---------------------|-------------------------------------------------------------------|--------------------------------|---------------------|----------|
| Zulassung wird überprüft - Datenänderung beantragt | <b>Muster, Erna</b> | Telefon: 0621<br>Mobil-Telefon:<br>E-Mail: ivz@pfalzwerke-netz.de | Strom: 31.08.2023 - 31.12.2023 | ab: 31.08.2023      | $\odot$  |
| Zulassung erteilt                                  | Muster, Max         | Telefon: 0621<br>Mobil-Telefon:<br>E-Mail: ivz@pfalzwerke-netz.de | Strom: 31.08.2023 - 31.12.2023 | ab: 31.08.2023      | $\circ$  |
| Zulassung abgelehnt                                | Muster, Isolde      | Telefon: 0621<br>Mobil-Telefon:<br>E-Mail: ivz@test.local         | Strom: 31.08.2023 - 31.12.2023 | ab: 31.08.2023      | ⊙        |

*Abbildung 5-10: Maske mit gemeldeten Fachkräften unter Firmen-Login* 

Hier wird der Status Ihrer Anfrage innerhalb der Zulassungsverwaltung erläutert:

- **Zulassung wird überprüft Datenänderung beantragt**: Ihre Anfrage wurde gestellt und wird durch die Pfalzwerke Netz AG geprüft.
- **Zulassung erteilt:**

Die Daten wurden geprüft und Ihre Zulassung im Installateurportal wurde erteilt.

**Zulassung abgelehnt:** 

Die Daten wurden geprüft und eine Zulassung konnte nicht erteilt werden. Hierzu werden Ihnen die Gründe (z. B. Ablauf des Gültigkeits-Datums, Eingaben stimmen nicht mit den Angaben des Nachweises überein) mitgeteilt.

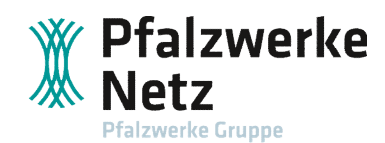

## <span id="page-11-0"></span>**6. Multi-Home-Ansicht**

Sie haben als Firmeninhaber Ihren Firmen-Login um sich als Fachkraft erweitert, dann gelangen Sie nach dem erneuten Login in eine neue Auswahl-Ansicht. Hier kann durch Klick auf die entsprechende Kachel der gewünschte Geschäftspartner (Firmen-Login oder Fachkraft) ausgewählt werden.

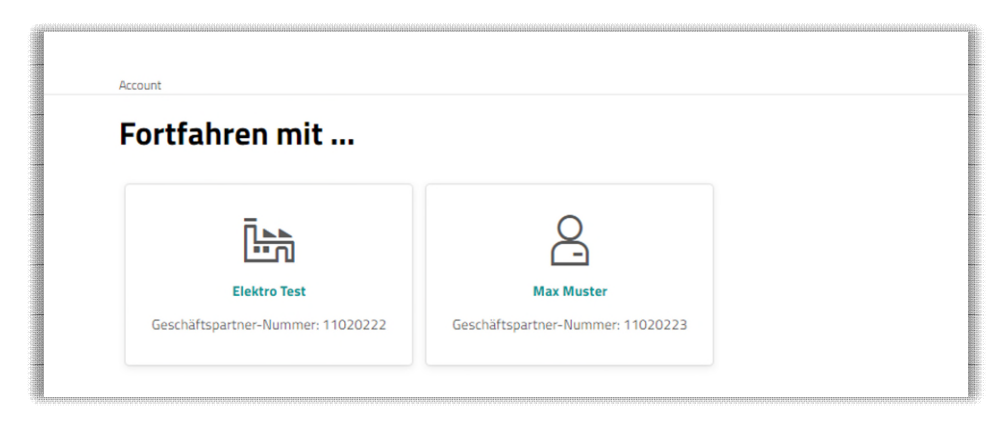

*Abbildung 6-1: Multi-Home-Ansicht im Firmen-Login* 

### <span id="page-11-1"></span>**6.1. Anmelden einer Erzeugungsanlage**

Jede gemeldete Fachkraft kann im Installateurportal eine Erzeugungsanlage anmelden. Durch Klick auf die Kachel der Fachkraft gelangt man zum Modul "Einspeiser". Informationen zur Anmeldung einer Erzeugungsanlage finden Sie hier [Kundenportal | Pfalzwerke Netz AG \(pfalzwerke-netz.de\).](https://www.pfalzwerke-netz.de/kundenportal)

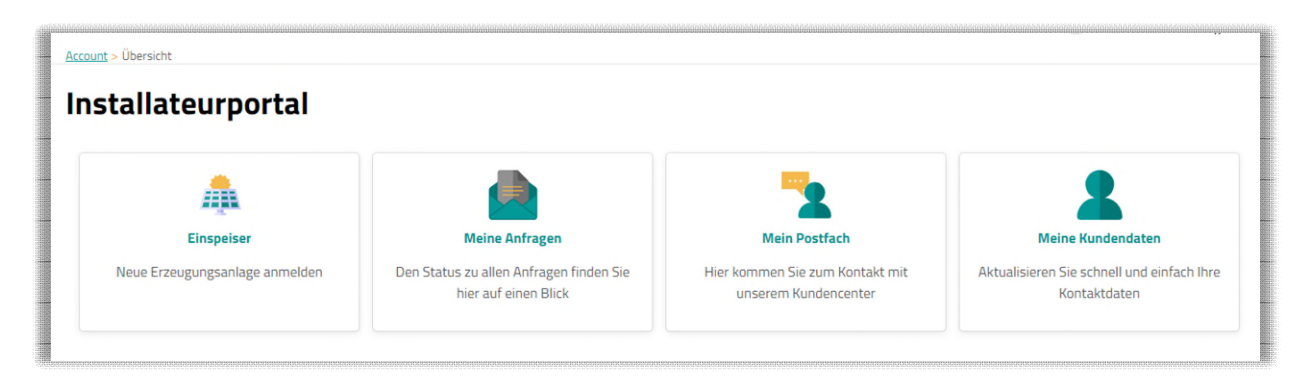

*Abbildung 6-2: Multi-Home-Ansicht der gemeldeten Fachkraft* 

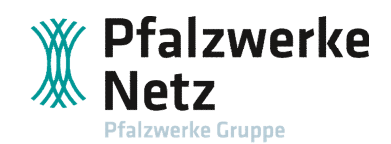

### <span id="page-12-0"></span>**6.2. Meine Anfragen**

Über die Kachel "Meine Anfragen" gelangt man zur Übersicht aller Anfragen, die im Installateurportal durch eine Fachkraft gestellt wurden.

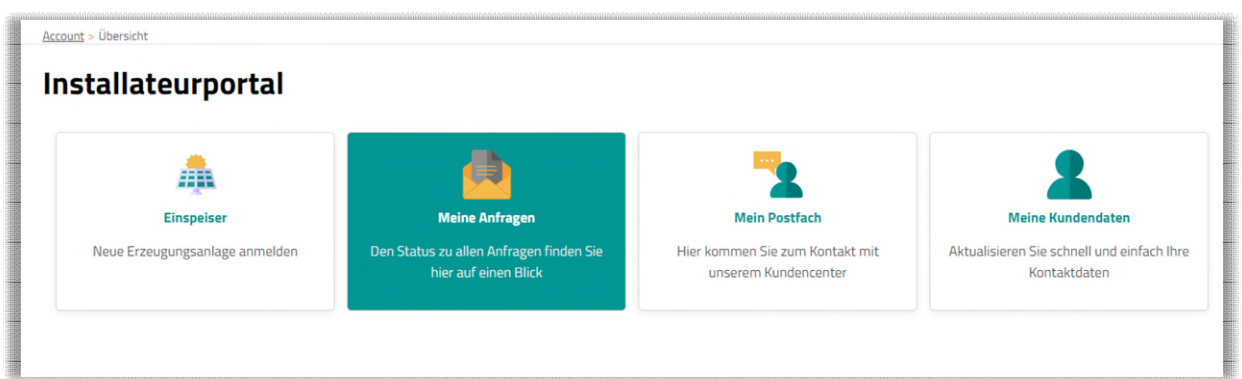

*Abbildung 6-3: Modul Meine Anfragen in der Multi-Home-Ansicht der Fachkraft* 

Im Firmen-Login wird das Modul "Meine Anfragen" ebenfalls angezeigt.

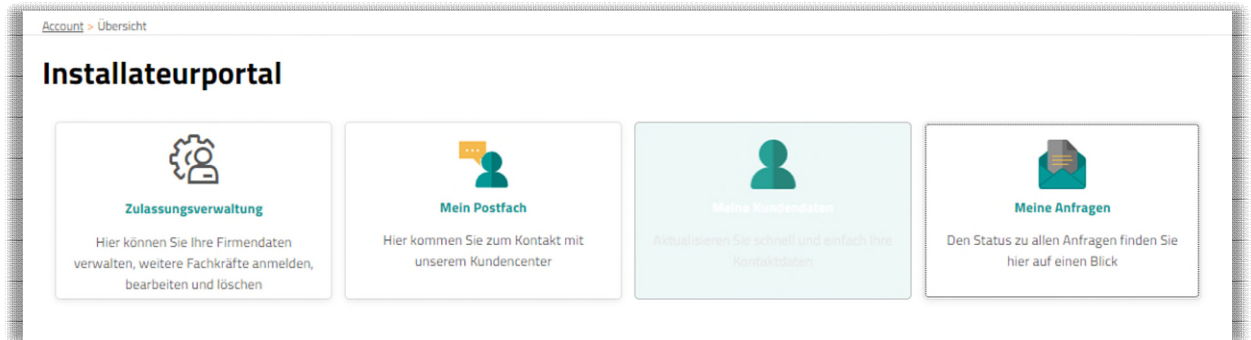

*Abbildung 6-4: Abbildung 6-4: Multi-Home-Ansicht im Firmen-Login* 

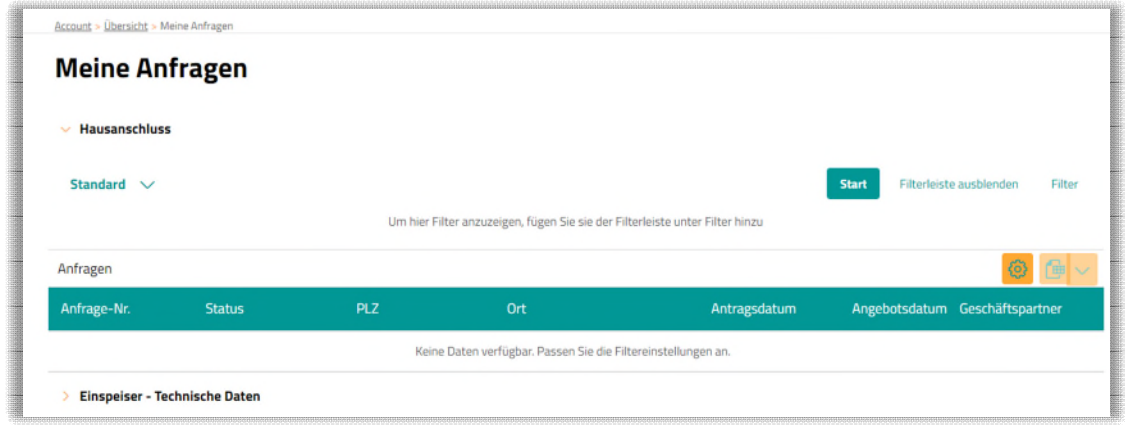

*Abbildung 6-5: Gesamtübersicht aller Anmeldungen einer Erzeugungsanlage unter dem Firmen-Login* 

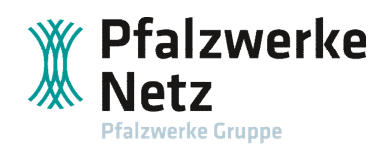

Unter "Meine Anfragen" im Firmen-Login werden alle Anfragen aller Fachkräfte der Fachfirma gelistet. Unter "Meine Anfragen" der Fachkraft werden nur die Anfragen gelistet, die die Fachkraft gestellt hat.

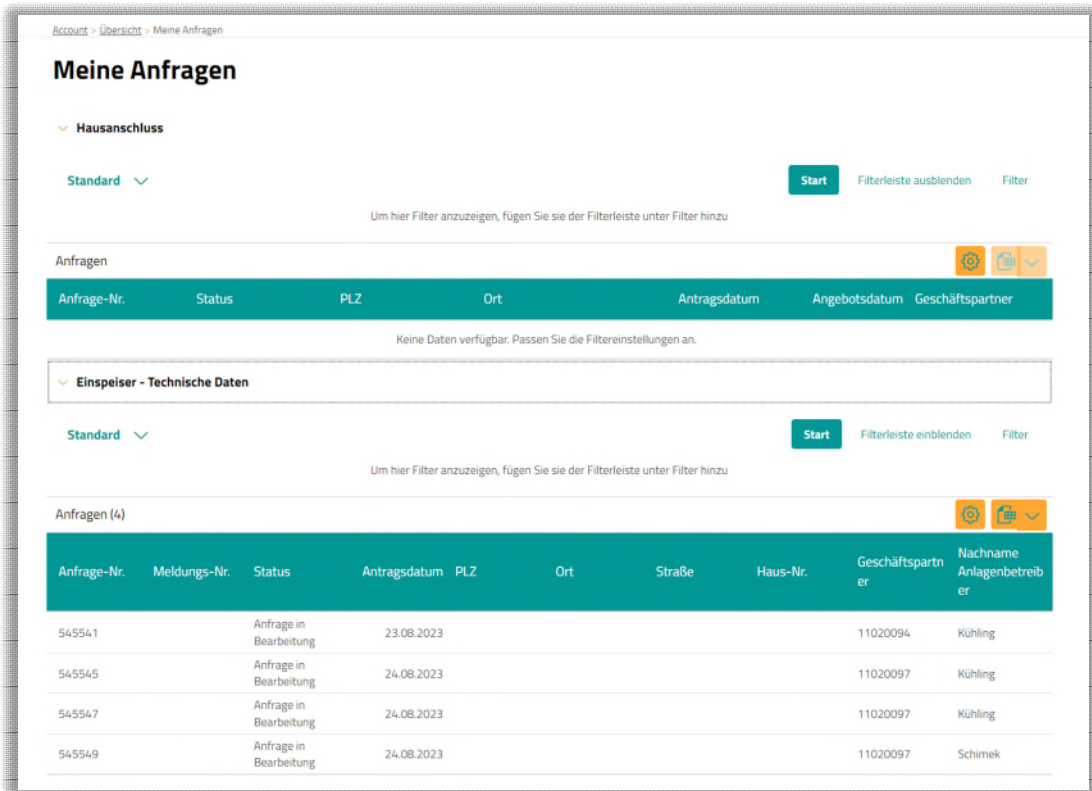

*Abbildung 6-6: Übersicht aller Anfragen im Firmen-Login* 

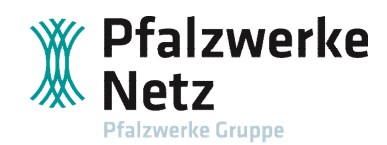

#### <span id="page-14-0"></span>**6.3. Mein Postfach**

Durch Auswahl des Moduls "Mein Postfach" können Nachrichten an das Kundencenter geschickt werden.

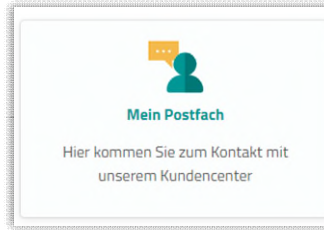

#### *Abbildung 6-7: Modul Mein Postfach*

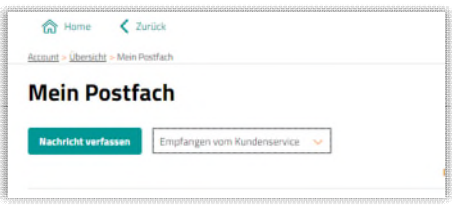

*Abbildung 6-8: Ansicht in Mein Postfach* 

Durch Klick auf den Button "Nachricht verfassen" gelangt man in die Eingabemaske zum Verfassen der Nachricht.

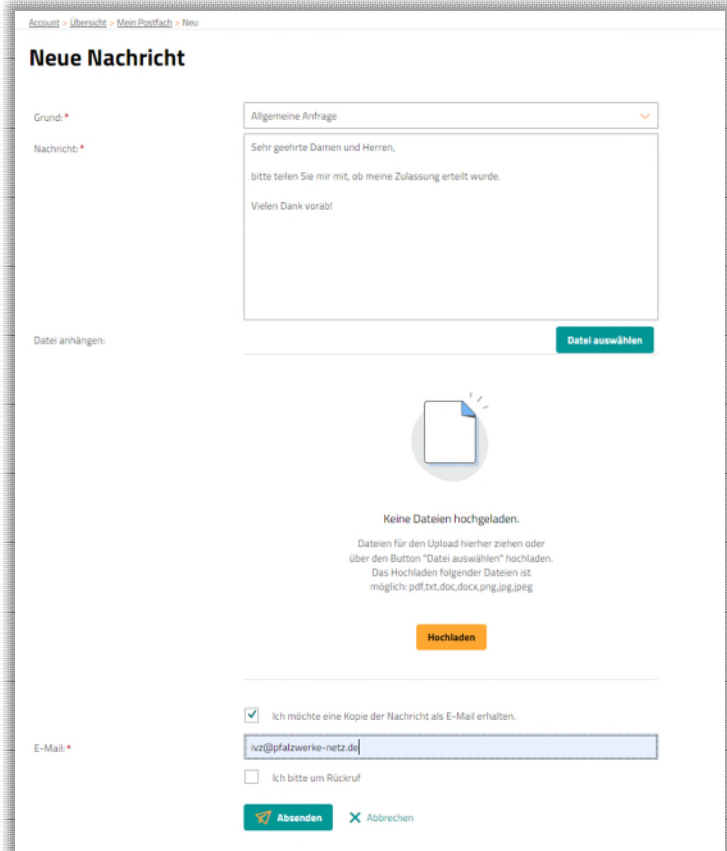

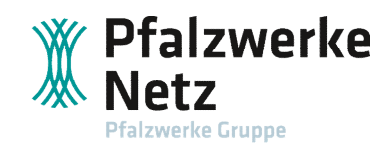

*Abbildung 6-9: Eingabemaske zum Verfassen einer Nachricht im Installateurportal* 

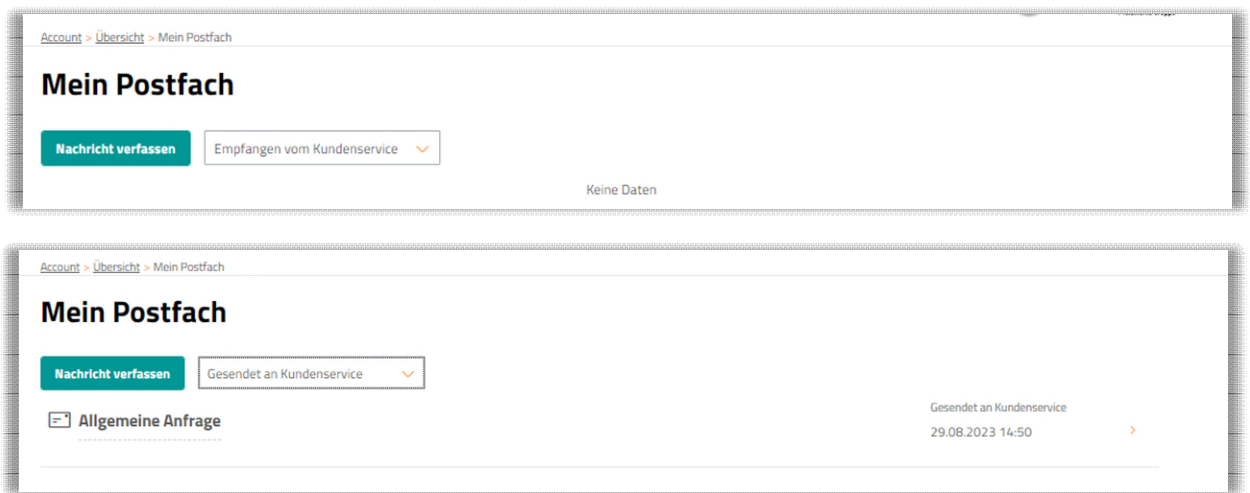

*Abbildung 6-10: Ansicht in Mein Postfach zur Auswahl der gesendeten und empfangenen Nachrichten im Installateurportal* 

Durch Auswahl "Gesendet an Kundenservice" bzw. "Empfangen vom Kundenservice" ist es möglich, sich die Nachrichten anzeigen zu lassen.

Durch Klick auf den gelben Pfeil hinter der entsprechenden Nachricht werden die Nachrichten angezeigt.

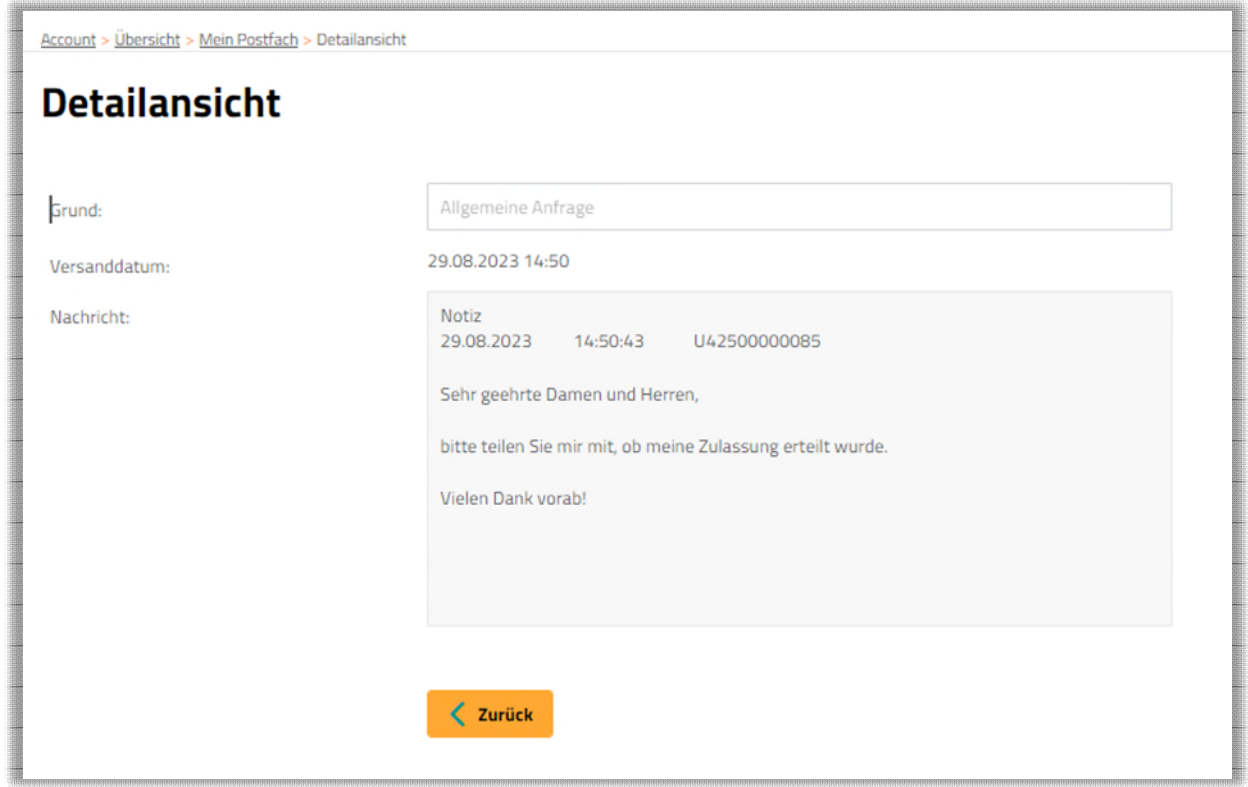

*Abbildung 6-11: Ansicht der an den Kundenservice verfassten Nachricht* 

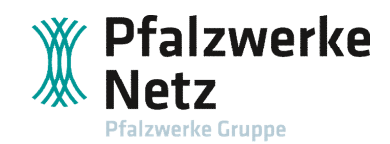

#### <span id="page-16-0"></span>**6.4. Meine Kundendaten**

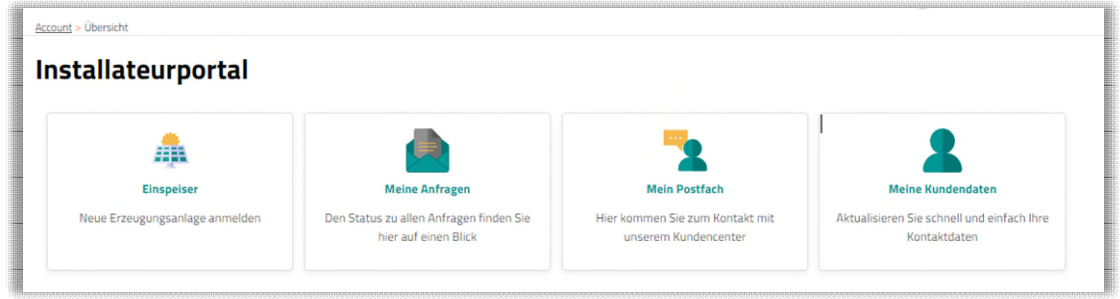

*Abbildung 6-12: Ansicht in Meine Kundendaten in der Multi-Home-Ansicht der Fachkraft im Installateurportal* 

Unter "Meine Kundendaten" können Kontaktdaten gepflegt werden. Die persönlichen Daten sowie die Kontakteinstellungen sind bereits voreingestellt aufgrund Ihrer Registrierung.

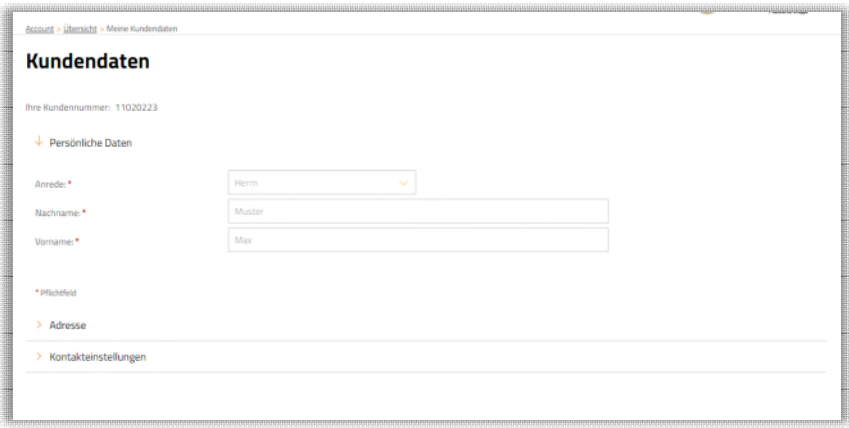

*Abbildung 6-13: Übersicht der Kundendaten im Installateurportal* 

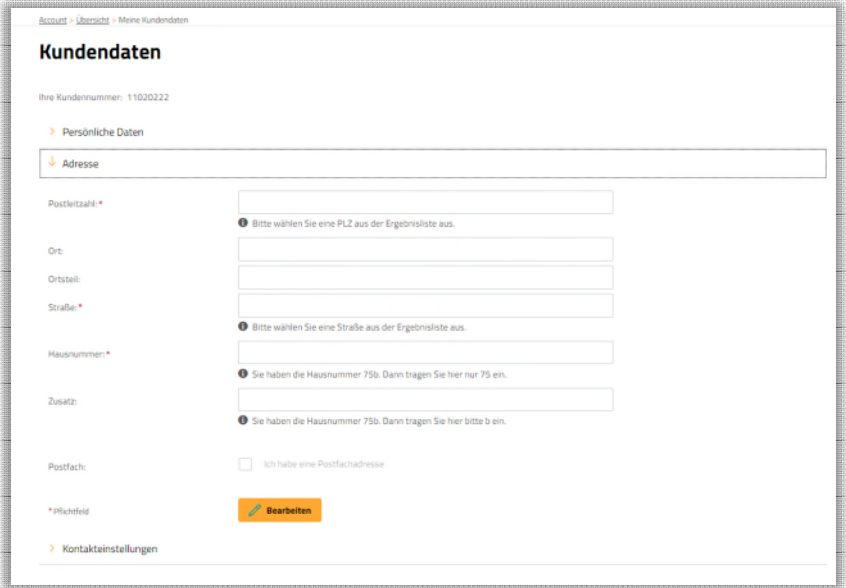

*Abbildung 6-14: Übersicht der Kundendaten im Installateurportal* 

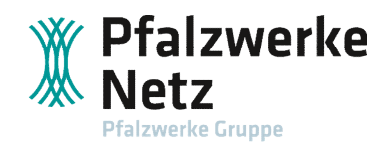

Hier ist die Pflege der Adressdaten der Fachkraft möglich.

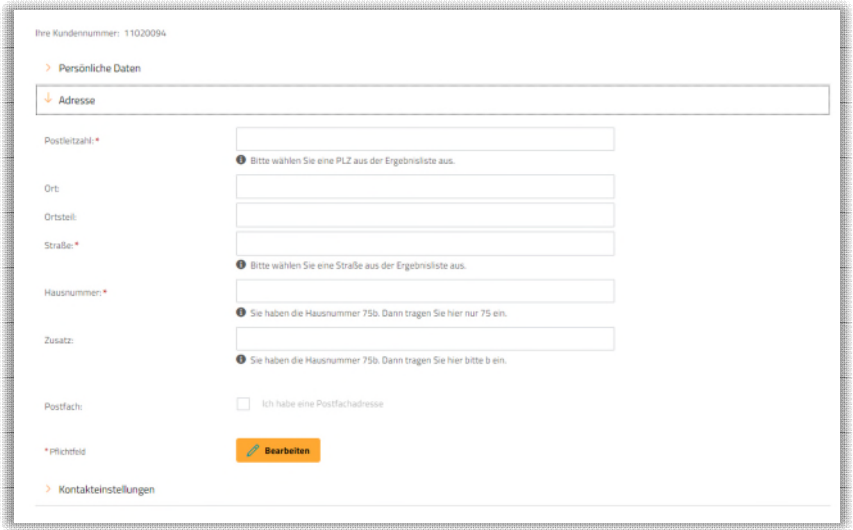

*Abbildung 6-15: Maske zur Pflege der Adresse der Fachkraft im Installateurportal*